# Integração Contábil - Folha

CTD

# C T D O que será abordado nesse treinamento?

- ✓ Configuração;
- ✓ Integração Contábil;
- $\checkmark$  Tributos Federais.

 $\bullet$ . . . .  $\bullet$   $\bullet$   $\bullet$  $\bullet\bullet\bullet$  $\sim$  $\bullet\bullet\bullet$ .......  $\bullet$ . . . . . . . . .  $\begin{array}{c} \bullet & \bullet \end{array}$  $\begin{array}{c} \bullet & \bullet & \bullet & \bullet \end{array}$ ........ **.....** . . . . .  $1 - 1 - 1 - 1 - 1$ . . . **. . . . .** . . . .  $\begin{array}{c} \bullet & \bullet & \bullet \end{array}$ . . . . . . . . . . . . . . **. . . . . . . . . . . .** . .  $\bullet$  $\begin{array}{cccccccccccccc} \bullet & \bullet & \bullet & \bullet & \bullet & \bullet \end{array}$  $\sim$ . . . . . . **. . . . . .** . . .  $\sim$  $\begin{array}{ccccccccccccc} \bullet & \bullet & \bullet & \bullet & \circ & \circ \end{array}$ . . . . . .  $\bullet$  $\bullet$   $\bullet$  $\bullet$   $\bullet$  ( . . . **. .** . . . . .  $\sim$ . . . . . . . . . . .  $\begin{array}{c} \bullet & \bullet & \bullet \end{array}$  $\bullet\bullet\bullet\bullet$  $\bullet\bullet\bullet$  $\overline{\phantom{a}}$ . . . . . . .  $\sim$  $\begin{array}{ccc} \circ & \circ & \circ \end{array}$ . . . **. . . . .** . . . . ........  $\begin{array}{ccccccccccccc} \bullet & \bullet & \bullet & \bullet & \bullet & \bullet \end{array}$ 

Menu Controle > Parâmetros, guia Contabilidade:

✓ **Gera lançamentos Contábeis:** deve selecionar essa opção para fazer a integração contábil;

 $\bullet$ 

 $\sim$  000  $\pm$  $\begin{array}{ccccccccccccc} \bullet & \bullet & \bullet & \bullet & \circ & \circ \end{array}$ 

 $\bullet$   $\bullet$  (

 $\bullet$   $\bullet$ 

 $\begin{array}{c} \bullet & \bullet \end{array}$ 

. . . . . 

. . . . . . . . .

- ✓ **Contabilidade por Centro de Custo:** somente estará habilitado se no módulo contabilidade estiver definido que a contabilidade é por Centro de Custo;
- ✓ **Separa lançamentos por:** para definir a forma para separar os lançamentos na contabilidade;

Como configurar e gerar [integração](https://suporte.dominioatendimento.com/central/faces/solucao.html?codigo=822) contábil?

✓ **Gera lançamentos na empresa:** defina a empresa que receberá os lançamentos contábeis.

 $\bullet$ 

 $\begin{array}{c} \bullet & \bullet & \bullet \end{array}$ 

- - - - - $\begin{array}{ccccccccccccc} \bullet & \bullet & \bullet & \bullet & \circ & \circ \end{array}$ 

 $\bullet$   $\bullet$   $\circ$ 

. . .  $\bullet$   $\bullet$   $\circ$ 

 $\begin{array}{c} \bullet & \bullet & \circ \end{array}$ 

. . . **. . . . .** . . . .

 $\bullet\bullet\bullet\bullet$ 

---------

- Será selecionado outra empresa quando trata-se de um código de empresa com CNPJ de filial, na qual os lançamentos contábeis devem ser gerados na Matriz;
- Quando a empresa com o mesmo CNPJ possuir um código de empresa no módulo folha e outro na contabilidade, neste caso deve selecionar o código da empresa que receberá os lançamentos contábeis.

✓ **Exportação em arquivo texto:** Caso a contabilidade seja realizado por outro escritório, selecione a opção 'sim', para que a integração contábil seja configurada pelo módulo folha, mas exportado em arquivo para que outro setor importe essas informações geradas no módulo folha.

. . .

. . .  $\sim$ 

 $\bullet$ 

. . . . .  $\begin{array}{ccccccccccccccccc} \bullet & \bullet & \bullet & \bullet & \bullet & \bullet & \bullet & \bullet \end{array}$ 

. . . . . .  $\begin{array}{ccccccccccccc} \circ & \circ & \circ & \circ & \circ \end{array}$ 

. . . . . . . . . . . . . . . . .

. . . . . . .

. . . . . . . . . . .

. . . . . . . . . . . .

. . . **. . . . . .** . . .

. . . . . .

 $\bullet$   $\bullet$   $\bullet$ 

 $\sim$  0.1

 $\sim$  0.1  $\bullet$   $\bullet$  $\bullet$   $\bullet$   $\circ$ 

 $\sim$ 

 $\begin{array}{c} \bullet & \bullet & \bullet \end{array}$ 

 $\sim$  0.1  $\begin{array}{c} \bullet & \bullet & \bullet \end{array}$ 

. . .  $\sim$  0

. . . **. . . . . . . . . . .** . .

. . . . **. . . . . . . . .** . . .

. . . **. .** . . . . .

. . . . . . . .

. . . . . . . .

......

✓ **Possui Sociedade em Conta de Participação - SCP:** Esse campo só ficará habilitado, se no módulo Contabilidade, tiver a configuração que Possui Sociedade em conta de Participação – SCP.

 $\bullet$   $\bullet$ 

. . . . .  $\bullet$   $\bullet$   $\bullet$ 

> . . .  $\sim$  $\bullet$

> > $\bullet$   $\bullet$  (

. . .  $\bullet$   $\bullet$ 

 $\bullet$   $\bullet$ 

 $\begin{array}{ccccccccccccccccc} \multicolumn{4}{c|}{\textbf{0} } & \multicolumn{4}{c|}{\textbf{0} } & \multicolumn{4}{c|}{\textbf{0} } & \multicolumn{4}{c|}{\textbf{0} } & \multicolumn{4}{c|}{\textbf{0} } & \multicolumn{4}{c|}{\textbf{0} } & \multicolumn{4}{c|}{\textbf{0} } & \multicolumn{4}{c|}{\textbf{0} } & \multicolumn{4}{c|}{\textbf{0} } & \multicolumn{4}{c|}{\textbf{0} } & \multicolumn{4}{c|}{\textbf{0} } & \multicolumn{4}{c|}{\$ 

✓ **Gerar integração contábil por colaborador:** Selecione o quadro, para fazer a integração contábil por colaborador, assim, será demonstrado o nome do colaborador na integração e na contabilidade.

# C T D Configuração Histórico e Contas

Históricos: Deve ser cadastrados os históricos para a configuração dos lançamentos contábeis. Para as empresas que utilizam contabilidade, os cadastros dos Históricos serão importados automaticamente para você de acordo com os cadastros desses históricos na Contabilidade, você também pode incluir novos que serão integrados automaticamente para o módulo contabilidade.

 $\bullet$   $\bullet$ 

 $\bullet$   $\bullet$  $\sim$  $\sim$ 

 $\bullet$   $\bullet$   $\circ$ 

 $\bullet$   $\bullet$   $\bullet$  $\bullet$   $\bullet$   $\circ$ 

 $\begin{array}{c} \bullet & \bullet & \circ \end{array}$ 

. . . **. . . . .** . . . .

. . . . . . . .

# C T D Configuração Histórico e Contas

✓ **Contas:** As contas são utilizadas para organização da Contabilidade. Para empresas que utilizam o módulo Contabilidade, os cadastros das contas serão importados automaticamente para você, assim como os 'históricos', você poderá incluir manualmente.

. . .

. . .

 $\bullet$ 

 $\begin{array}{ccc} \circ & \circ & \circ \end{array}$  $\begin{array}{ccccccccccccccccc} \bullet & \bullet & \bullet & \bullet & \bullet & \circ \end{array}$ . . . . .  $\bullet$   $\bullet$   $\bullet$   $\circ$ 

. . . . . .  $\begin{array}{ccccccccccccc} \circ & \circ & \circ & \circ & \circ \end{array}$ 

 $\bullet$   $\bullet$   $\bullet$ 

 $\sim$  $\begin{array}{ccccccccccccc} \bullet & \bullet & \bullet & \bullet & \bullet & \bullet & \bullet \end{array}$ 

> $\bullet$  $\bullet$   $\bullet$  $\bullet$   $\bullet$   $\circ$

 $\sim$  0  $\bullet$   $\bullet$   $\circ$ . . .  $\overline{\phantom{a}}$ 

> $\sim$  $\bullet$   $\bullet$   $\circ$

. . . . . .

\_\_\_\_\_\_\_**\_**\_

. . . . . . . . . . . .

. . . . . . . . .

. . . . . . . .

. . . . . . . . .

. . . . **. . . . . . . .** . . . .

. . . . **. . . . .** .

. . . **. . . . . .** . . . .

# C T D Configuração Integração Contábil

**1 - Configurar a Integração Contábil Manual:** realize cada lançamento, com as contas e demais campos obrigatórios.

 $\bullet$ 

 $\bullet$   $\bullet$  (

 $\bullet$   $\bullet$  $\bullet\bullet\bullet$  $\overline{\phantom{a}}$ 

 $\bullet$   $\bullet$ 

 $\begin{array}{ccccccccccccccccc} \multicolumn{4}{c|}{\textbf{0} & \textbf{0} & \textbf$ 

. . . . . . . . . .

**Para facilitar:** As teclas de funções do sistema facilitam para essa configuração manual. Nos campos: Conta Débito, Conta Crédito e Histórico utilize: F2 entra em modo de consulta das contas contábeis; F7 entra em modo de inclusão;

**Selecionar todos da Classificação:** Será possível escolher todas as rubricas que envolvem a classificação do lançamento. Exemplo: Lançamento de Salário e ordenados, nesse campo selecione a classificação 'Salário' nessa situação o sistema selecionará todas as rubricas que

envolva verbas de salário.

## C T D Configuração Integração Contábil

#### **2 - Copiar a configuração de Integração Contábil de outra empresa:**

Acesse a empresa que já tenha a configuração de integração contábil (neste caso consideramos empresa Exemplo), mas pode ser uma empresa de sua escolha, de preferência que tenha as configurações para Plano de Contas semelhante ou igual a empresa que deseja importar.

 $\bullet$ 

 $\begin{array}{ccccccccccccccccc} \bullet & \bullet & \bullet & \bullet & \bullet & \bullet & \bullet \end{array}$ . . . .

 $\begin{array}{c} \circ \\ \circ \\ \circ \end{array}$ . . . . . .  $\bullet\bullet\bullet$  $\sim$  $\bullet$  $\begin{array}{ccccccccccccccccc} \bullet & \bullet & \bullet & \bullet & \bullet & \circ \end{array}$ 

 $\bullet$   $\bullet$  (

 $\bullet$   $\bullet$   $\circ$ 

 $\overline{\phantom{a}}$ 

 $\bullet$   $\bullet$  (

. . . . . . . . . . . .

. . . . . . . . .

Como copiar [configuração](https://suporte.dominioatendimento.com/central/faces/solucao.html?codigo=2049) de Integração Contábil para outras Empresas?

### C T D Gerar Integração Contábil

Para que a Integração Contábil seja realizada corretamente, precisa ter os cálculos mensais da empresa concluído.

. . .

 $\bullet$   $\bullet$   $\bullet$  $\sim$ 

 $\begin{array}{c} \bullet & \bullet \end{array}$  $\begin{array}{ccccccccccccccccc} \bullet & \bullet & \bullet & \bullet & \bullet & \circ \end{array}$ 

**. . . . .** .

 $\begin{array}{ccccccccccccccccc} \bullet & \bullet & \bullet & \bullet & \bullet & \bullet & \bullet \end{array}$ . . . . . . . . . . . . . . . . .

> . . . . . . .  $\begin{array}{ccccccccccccccccc} \bullet & \bullet & \bullet & \bullet & \bullet & \bullet \end{array}$  $\begin{array}{ccccccccccccccccc} \bullet & \bullet & \bullet & \bullet & \bullet & \circ \end{array}$  $\begin{array}{c} \bullet & \bullet & \bullet \end{array}$

. . . . . . . . . . . .

. . . **. . . . . .** . . .

...**. .....** .. .

 $\sim$  0.1  $\bullet$  $\begin{array}{c} \bullet & \bullet & \bullet \end{array}$ 

 $\bullet\bullet\bullet$  $\bullet\bullet\quad\bullet\quad$ 

 $\bullet$   $\bullet$   $\bullet$   $\circ$  $\begin{array}{c} \bullet & \bullet & \bullet \end{array}$ 

 $\begin{array}{ccccccccccccc} \multicolumn{2}{c}{} & \multicolumn{2}{c}{} & \$ **. . . . .** .  $\begin{array}{cccccccccccccc} \bullet & \bullet & \bullet & \bullet & \bullet & \bullet & \bullet \end{array}$ 

. . . . . . . . . 

. . . . . . . . . .

. . . . . . . . .

. . . **. . . . . . .** . .

. . . **. .** . . . . .

. . . . . . . .

Após toda a rotina de cálculo, férias, rescisões, folha complementar e ou PLR (se existirem), cálculo de provisão férias e provisão 13° salário, finalize com a integração da folha de pagamento para a contabilidade.

# C T D Diferenças na Integração Contábil

Quando aparece essa mensagem: Rubricas/Itens não configuradas.

Essa mensagem acontece sempre que existir alguma rubrica que não foi incluída na configuração de integração contábil.

 $\bullet$ 

 $\bullet$   $\bullet$   $\bullet$ 

 $\bullet$   $\bullet$ 

 $\begin{array}{c} \begin{array}{c} \begin{array}{c} \begin{array}{c} \end{array} \end{array} \end{array} \end{array} \end{array}$ 

. . . . . . . . . . . .

Para corrigir, deve acessar a tela de configuração de Integração Contábil e incluir a rubrica no lançamento contábil que ela se refere e depois realizar novamente a integração.

Atenção: Essa mensagem é o principal motivo de divergências dos valores que irão para a contabilidade.

Mensagem ao gerar Integração Contábil: 'Rubrica/Itens não [Configurados'.](https://suporte.dominioatendimento.com/central/faces/solucao.html?codigo=734)

# C T D Diferenças na Integração Contábil

Outro motivo de diferença no momento da integração, são as considerações de pagamento dos cálculos.

 $\bullet$ 

 $\begin{array}{c} \bullet & \bullet & \bullet \\ \end{array}$ 

No módulo Folha, na configuração da Contabilidade, para cada 'tipo de cálculo' será definido a data que levará o valor do pagamento.

Cada tipo de cálculo terá as suas considerações de pagamento. Sendo assim, é importante considerar as datas definidas.

#### C T D Relatório de conferência Integração Contábil

Para conferir valores na folha que irão para a Contabilidade:

- ➢ Relatórios > Outros > Integração Contábil;
- ➢ Relatórios > Folha > Resumo e ou Extrato;
- ➢ Relatórios > Encargos > Empresa;
- ➢ Relatórios > Folha > Relação da Folha;

Caso apareça alguma diferença, estar atento as configurações de integração contábil: ➢ Arquivo > Contabilidade > Configurar Integração, botão Relatório, revise os lançamentos X Rubricas selecionadas;

Agora se a diferença está no valor que aparece na Contabilidade, compare:

- ➢ Relatórios > Outros > Integração Contábil (Módulo Folha);
- ➢ Relatórios > Razão e ou se preferir Balancete (Módulo Contabilidade);

#### Como emitir relatórios para conferir a [Integração?](https://suporte.dominioatendimento.com/central/faces/solucao.html?codigo=3609)

**THOMSON REUTERS®** 

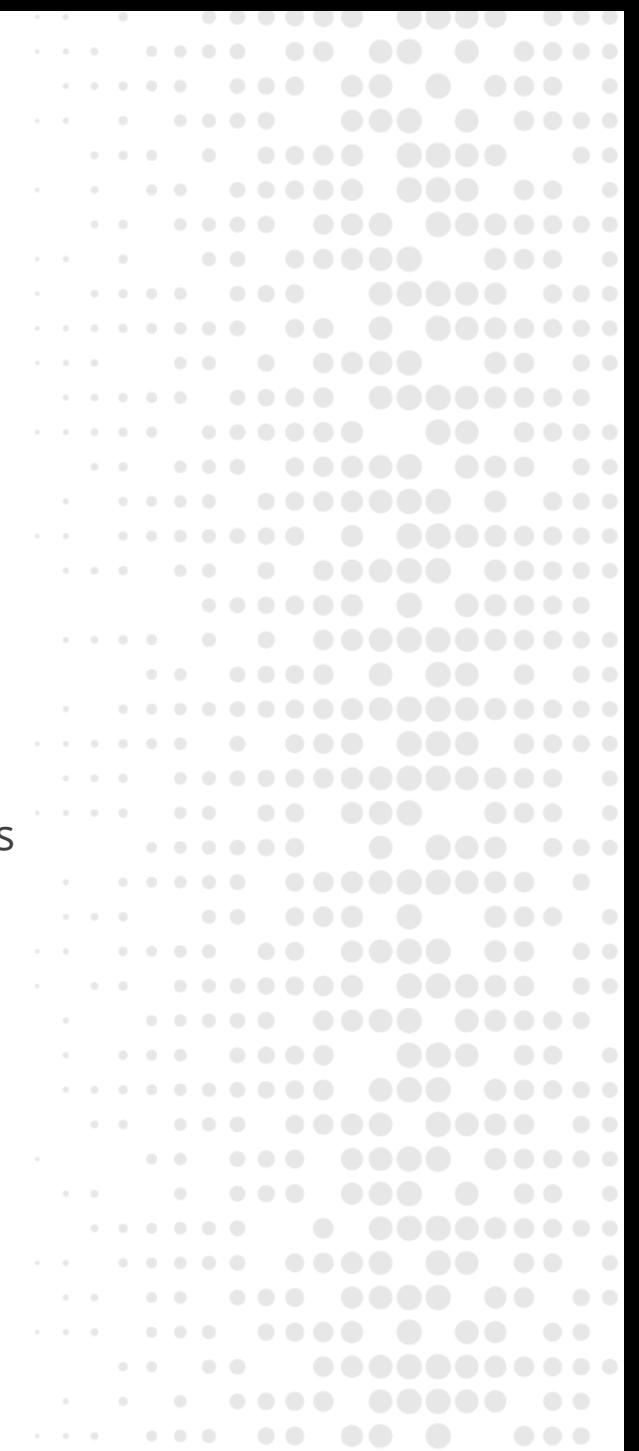